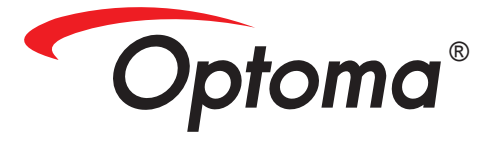

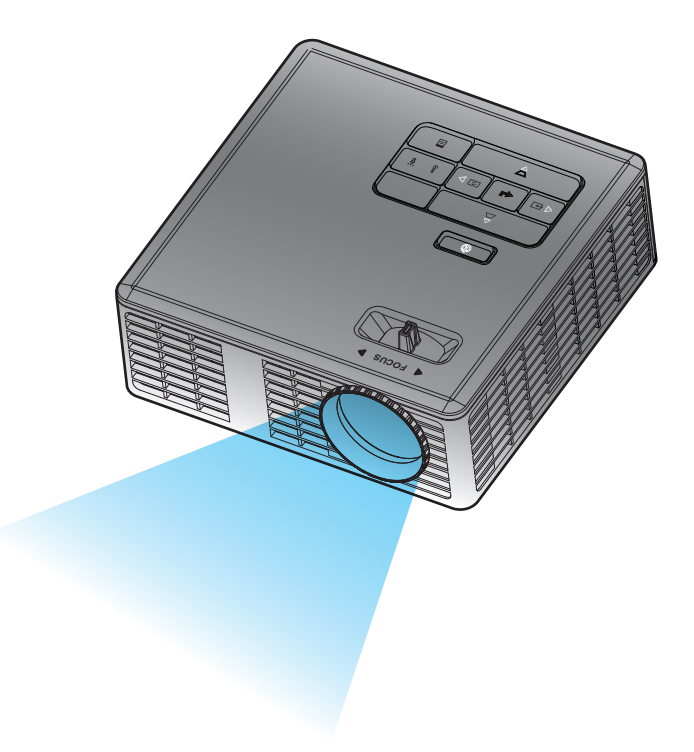

**User Manual**

# Contents

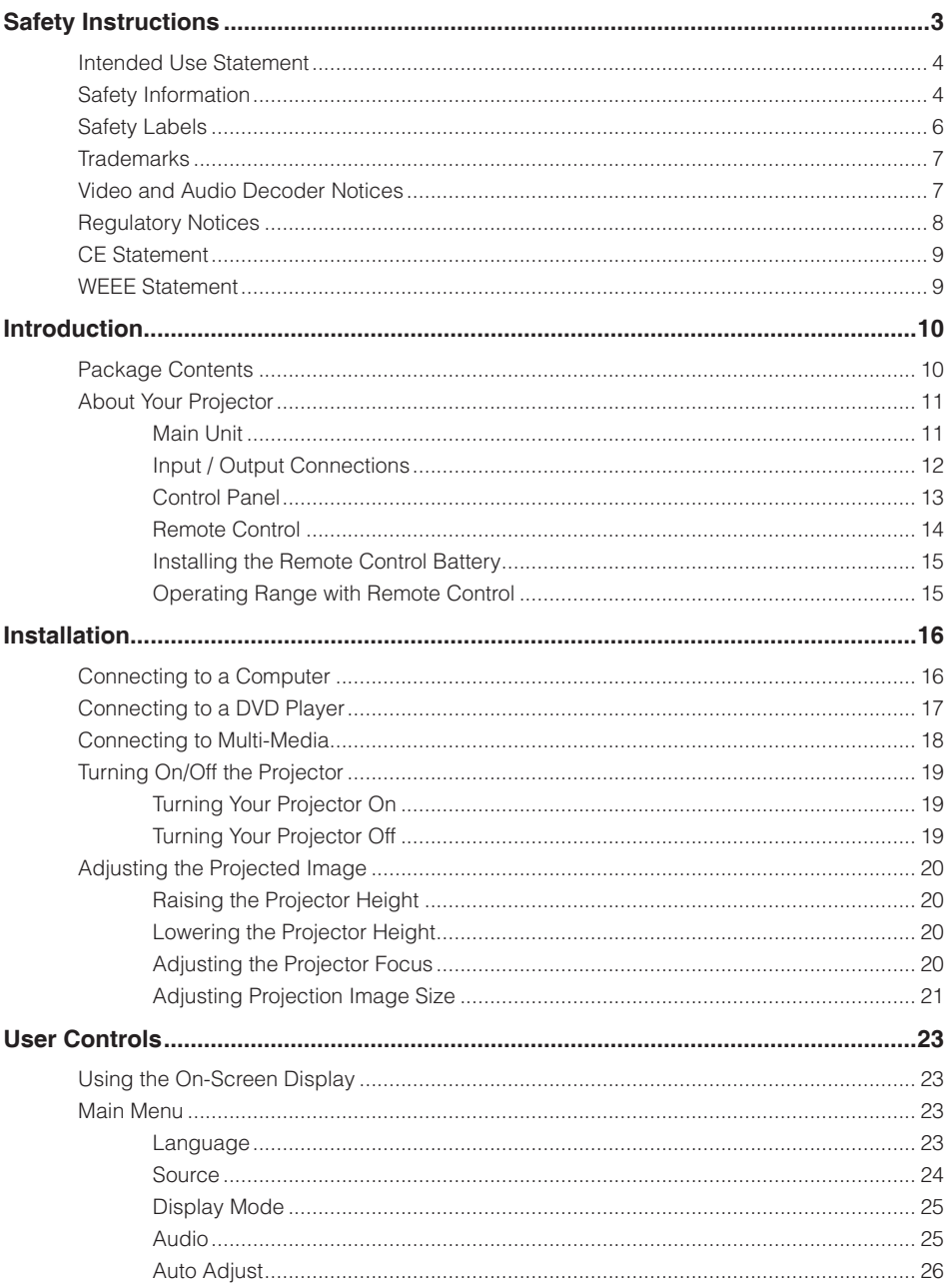

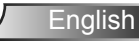

 $\overline{1}$ 

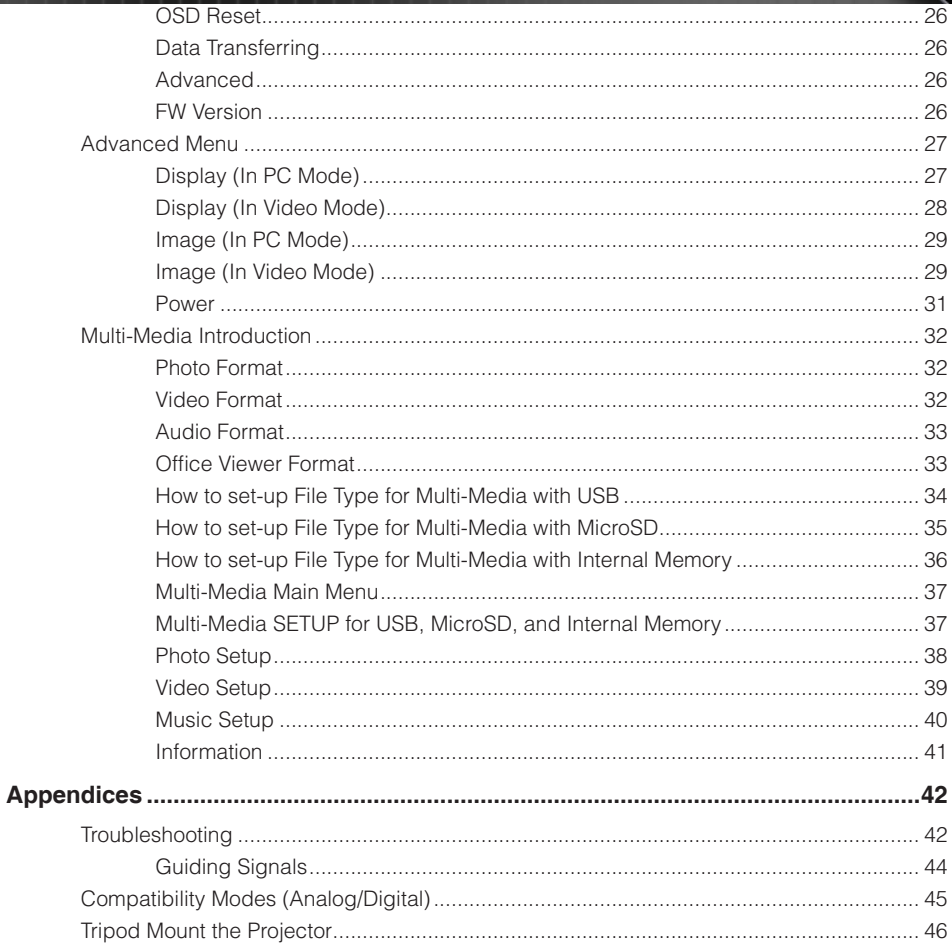

# <span id="page-3-0"></span>**Safety Instructions**

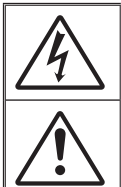

The lightning flash with arrow head within an equilateral triangle is intended to alert the user to the presence of uninsulated "dangerous voltage" within the product's enclosure that may be of sufficient magnitude to constitute a risk of electric shock to persons.

The exclamation point within an equilateral triangle is intended to alert the user to the presence of important operating and maintenance (servicing) instructions in the literature accompanying the appliance.

**WARNING:** TO REDUCE THE RISK OF FIRE OR ELECTRIC SHOCK, DO NOT EXPOSE THIS APPLIANCE TO RAIN OR MOISTURE. DANGEROUS HIGH VOLTAGES ARE PRESENT INSIDE THE ENCLOSURE. DO NOT OPEN THE CABINET. REFER SERVICING TO QUALIFIED PERSONNEL ONLY.

## **Class B emissions limits**

This Class B digital apparatus meets all requirements of the Canadian Interference-Causing Equipment Regulations.

## **Important Safety Instruction**

- 1. Do not block any ventilation openings. To ensure reliable operation of the projector and to protect from over heating, it is recommended to install the projector in a location that does not block ventilation. As an example, do not place the projector on a crowded coffee table, sofa, bed, etc. Do not put the projector in an enclosure such as a book case or a cabinet that restricts air flow.
- 2. Do not use the projector near water or moisture. To reduce the risk of fire and/or electric shock, do not expose the projector to rain or moisture.
- 3. Do not install near heat sources such as radiators, heaters, stoves or any other apparatus such as amplifiers that emits heat.
- 4. Clean only with dry cloth.
- 5. Only use attachments/accessories specified by the manufacturer.
- 6. Do not use the unit if it has been physically damaged or abused. Physical damage/abuse would be (but not limited to):
	- $\Box$  Unit has been dropped.
	- $\Box$  Power supply cord or plug has been damaged.
	- $\Box$  Liquid has been spilled on to the projector.
	- $\Box$  Projector has been exposed to rain or moisture.
	- $\Box$  Something has fallen in the projector or something is loose inside.

Do not attempt to service the unit yourself. Opening or removing covers may expose you to dangerous voltages or other hazards. Please call Optoma before you send the unit for repair.

**English** 

- 7. Do not let objects or liquids enter the projector. They may touch dangerous voltage points and short out parts that could result in fire or electric shock.
- 8. See projector enclosure for safety related markings.
- 9. The unit should only be repaired by appropriate service personnel.

# <span id="page-4-0"></span>**Intended Use Statement**

- Operation temperature:
	- $-$  For 0 2500 ft, 5 35 °C
	- For 2500 5000 ft, 5 30 °C
	- For 5000 10000 ft, 5 25 °C
- Maximum Humidity:
	- Operating:  $5^{\circ}$ C ~ 35 $^{\circ}$ C, 80%RH (Max.), Non-condensing
	- Storage:  $-20^{\circ}$ C ~ 60°C, 80%RH (Max.), Non-condensing

The ambient operating environment should be free of airborne smoke, grease, oil and other contaminants that can affect the operation or performance of the projector.

Use of this product in adverse conditions will void the product warranty.

# **Safety Information**

Please read, understand, and follow all safety information contained in these instructions prior to the use of this projector. Retain these instructions for future reference.

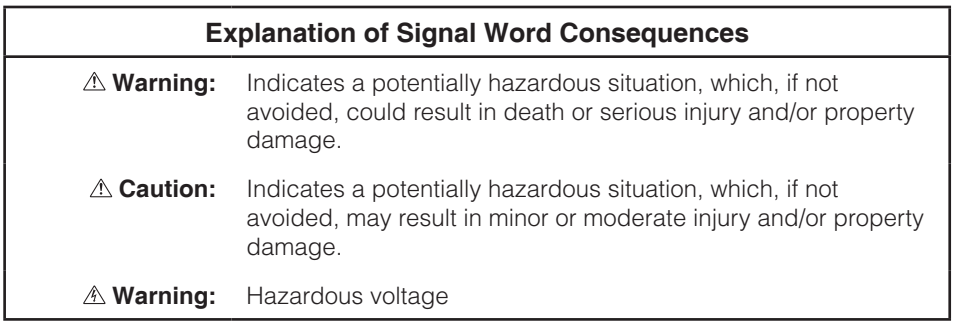

#### **Warning**

#### **To reduce the risk associated with hazardous voltage:**

- Do not modify this product in any way.
- Do not attempt to service this projector.
- There are no user-serviceable parts. Service to be performed only by a Optoma authorized service provider using Optoma approved system components.
- Do not use the wall power supply in a wet environment.
- Do not use with a damaged wall power supply. Replace damaged part prior to use.

#### **To reduce the risk associated with fire and explosion:**

- Do not immerse the projector in any liquid or allow either to get wet.
- Use only Optoma approved power supply.

#### **To reduce the risks associated with choking:**

Keep all small parts like the remote control battery away from young children and pets.

#### **To reduce the risk associated with hazardous voltage, impact, tripping, and intense visible light:**

Do not use this projector around unsupervised children.

## **Caution**

#### **To reduce the risks associated with hearing loss:**

- Be sure to read earphone manufacturer's instructions with respect to volume level.
- User is responsible to set a safe volume level.

#### **To reduce the risk associated with explosion, and/or chemicals from a leaking batteries:**

- Use only with battery type CR2025.
- Orient the battery's plus  $(+)$  and minus  $(-)$  terminals of the batteries according to the markings found on the remote control.
- Do not leave the battery in the remote for an extended period of time.
- Do not heat or expose the battery to fire.
- Do not disassemble, short, or recharge battery
- Do not carry batteries loose in your pocket or purse.
- Avoid eye and skin contact in the event that battery leaks.
- Do not recharge the battery near a heat source or in extremely hot conditions.

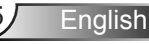

<span id="page-6-0"></span>**To reduce the risk associated with environmental contamination:**

• Dispose of all system components in accordance with applicable government regulations.

#### **To reduce the risks associated with LED bright light:**

• Do not stare directly into the projector lens.

**To reduce the risks associated with tripping and falling:**

Position the charging cord and data cables so that they are not a tripping hazard.

*IMPORTANT NOTE: Do not expose the projector to direct sunlight in a closed space such as a vehicle.*

## **SAVE THESE INSTRUCTIONS**

# **Safety Labels**

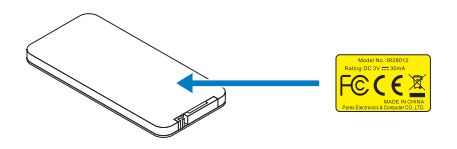

Remote Control (Optional) Model No. IR28012

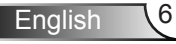

# <span id="page-7-0"></span>**Trademarks**

Optoma and the Optoma logo are trademarks of Optoam Company. Adobe and the Adobe logo are either registered trademarks or trademarks of Adobe Systems Incorporated in the United States and/or other countries. Microsoft, PowerPoint, and Excel are registered trademarks of Microsoft Corporation. microSD and microSDHC are trademarks of the SD Association.

All other trademarks or registered trademarks are property of their respective companies.

# **Video and Audio Decoder Notices**

## **MPEG-4 NOTICE**

THIS PRODUCT IS LICENSED UNDER THE MPEG-4 VISUAL PATENT PORTFOLIO LICENSE FOR THE PERSONAL AND NON-COMMERCIAL USE OF A CONSUMER FOR (i) ENCODING VIDEO IN COMPLIANCE WITH THE MPEG-4 VISUAL STANDARD ("MPEG-4 VIDEO") AND/OR (ii) DECODING MPEG-4 VIDEO THAT WAS ENCODED BY A CONSUMER ENGAGED IN A PERSONAL AND NONCOMMERCIAL ACTIVITY AND/ OR WAS OBTAINED FROM A VIDEO PROVIDER LICENSED BY MPEG LA TO PROVIDE MPEG-4 VIDEO. NO LICENSE IS GRANTED OR SHALL BE IMPLIED FOR ANY OTHER USE. ADDITIONAL INFORMATION INCLUDING THAT RELATING TO PROMOTIONAL, INTERNAL AND COMMERCIAL USES AND LICENSING MAY BE OBTAINED FROM MPEG LA, LLC. SEE [HTTP://WWW.MPEGLA.COM](http://www.mpegla.com).

## **AVC VIDEO NOTICE**

THIS PRODUCT IS LICENSED UNDER THE AVC PATENT PORTFOLIO LICENSE FOR THE PERSONAL AND NONCOMMERCIAL USE OF A CONSUMER TO (i) ENCODE VID-EO IN COMPLIANCE WITH THE AVC STANDARD ("AVC VIDEO") AND/OR (ii) DECODE AVC VIDEO THAT WAS ENCODED BY A CONSUMER ENGAGED IN A PERSONAL AND NON-COMMERCIAL ACTIVITY AND/OR WAS OBTAINED FROM A VIDEO PROVIDER LICENSED TO PROVIDE AVC VIDEO. NO LICENSE IS GRANTED OR SHALL BE IM-PLIED FOR ANY OTHER USE. ADDITIONAL INFORMATION MAY BE OBTAINED FROM MPEG LA, L.L.C. SEE [HTTP://WWW.MPEGLA.COM](http://www.mpegla.com).

## **MPEG LAYER-3 NOTICE**

Supply of this product does not convey a license nor imply any right to distribute MPEG Layer-3 compliant content created with this product in revenue-generating broadcast systems (terrestrial, satellite, cable and/or other distribution channels),streaming applications (via Internet, intranets and/or other networks), other content distribution systems (pay-audio or audio-ondemand applications and the like) or on physical media (compact discs, digital versatile discs, semiconductor chips, hard drives, memory cards and the like). An independent license for such use is required.

For details, please visit [http://mp3licensing.com.](http://mp3licensing.com)

# <span id="page-8-0"></span>**Regulatory Notices**

## **FCC STATEMENT - CLASS B**

This equipment generates, uses and can radiate radio frequency energy, and if not installed and used in accordance with the instruction manual may cause interference to radio communications. It has been tested and found to comply with the limits for a Class "B" computing device pursuant to Subpart B of Part 15 of the FCC Rules, which are designed to provide reasonable protection against such interference when operated in a residential installation. However, there is no guarantee that interference will not occur in a particular installation. If this equipment does cause harmful interference to radio or television reception, which can be determined by turning the equipment off and on, the user is encouraged to try to correct the interference by one or more of the following measures:

- Reorient or relocate the receiving antenna.
- Increase the separation between the equipment and receiver.
- Connect the equipment into an outlet on a circuit different from that to which the receiver is connected.
- Consult the dealer or an experienced radio/TV technician for help.

**NOTICE:** This Class B digital apparatus complies with Canadian ICES-003.

Cet appareil numérique de la classe B est conforme à la norme NMB-003 du Canada.

#### **Industry Canada regulatory information**

Operation is subject to the following two conditions:

(1) this device may not cause interference, and

(2) this device must accept any interference, including interference that may cause undesired operation of the device.

The user is cautioned that this device should be used only as specified within this manual to meet RF exposure requirements. Use of this device in a manner inconsistent with this manual could lead to excessive RF exposure conditions.

This Class [B] digital apparatus complies with Canadian ICES-003.

Cet appareil numérique de la classe [B] est conforme à la norme NMB-003 du Canada.

**INSTRUCTIONS TO USERS:** This equipment complies with the requirements of FCC equipment provided that the following conditions are met. If the cables include a EMI ferrite core, attach the ferrite core end of the cable to the projector. Use the cables which are included with the projector or specified.

**Note:** Changes or modifications not expressly approved by the party responsible for compliance could void the user's authority to operate the equipment.

#### **Complies with IDA Standards DA103121**

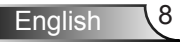

# <span id="page-9-0"></span>**CE Statement**

**ElectroMagnectic Compatibility Statement:** Meets 2004/108/EC Directive

**Low Voltage Directive:** Meets 2006-95-EC Directive.

# **WEEE Statement**

The following information is only for EU-members States:

The mark shown to the right is in compliance with Waste Electrical and Electronic Equipment Directive 2002/96/EC (WEEE). The mark indicates the requirement NOT to dispose the equipment as unsorted municipal waste, but use the return and collection systems according to local law.

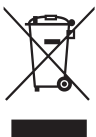

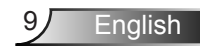

# <span id="page-10-0"></span>**Introduction**

# **Package Contents**

*Your projector comes with all the items shown below. Ensure that you have all the items, and contact your local reseller or service center if anything is missing.*

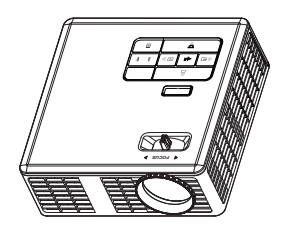

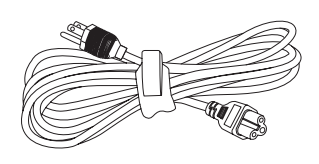

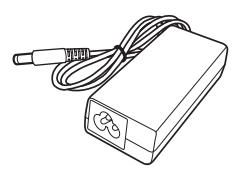

Projector **Power cable Power Cable AC** adapter

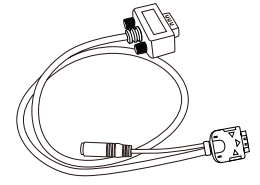

Universal 24-pin to VGA/Audio cable

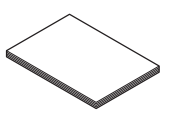

Quick start card and documentation Carrying case

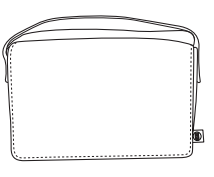

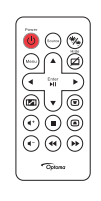

Remote control

*NOTE: The remote control is shipped with battery.*

# <span id="page-11-0"></span>**About Your Projector**

## **Main Unit**

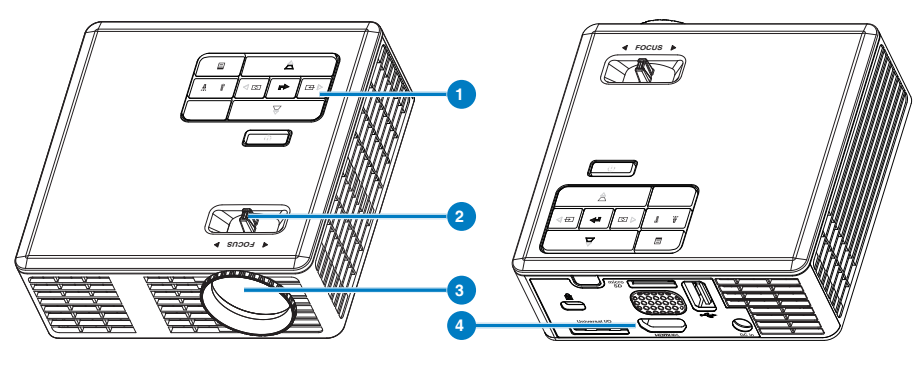

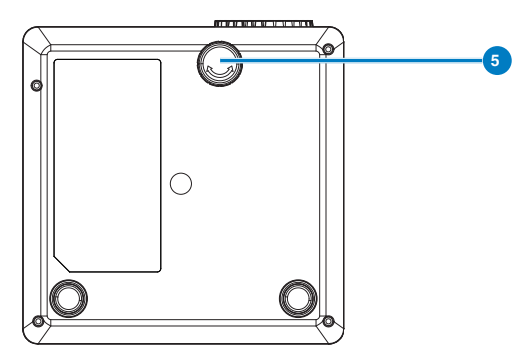

# **# Description**

- Control panel
- Focus ring
- Lens
- Input / Output connections
- Tilt adjusting wheel

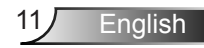

# <span id="page-12-0"></span>**Input / Output Connections**

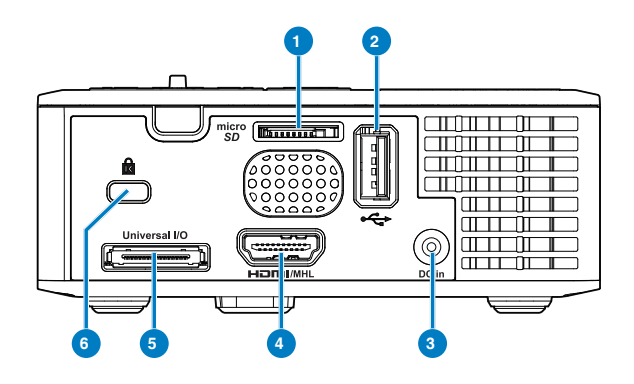

# **# Description**

- MicroSD card slot
- USB Type A connector
- DC input connector
- HDMI/MHL connector
- Universal I/O connector
- Security cable slot

# <span id="page-13-0"></span>**Control Panel**

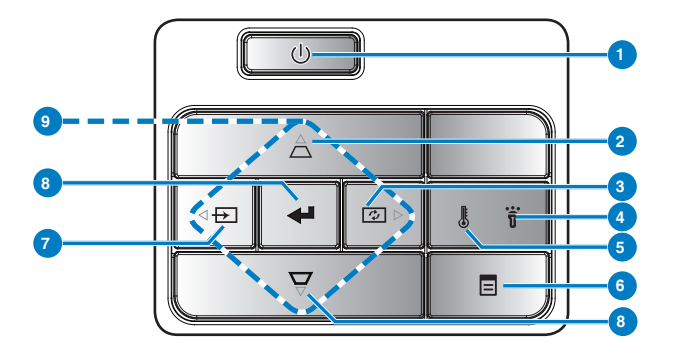

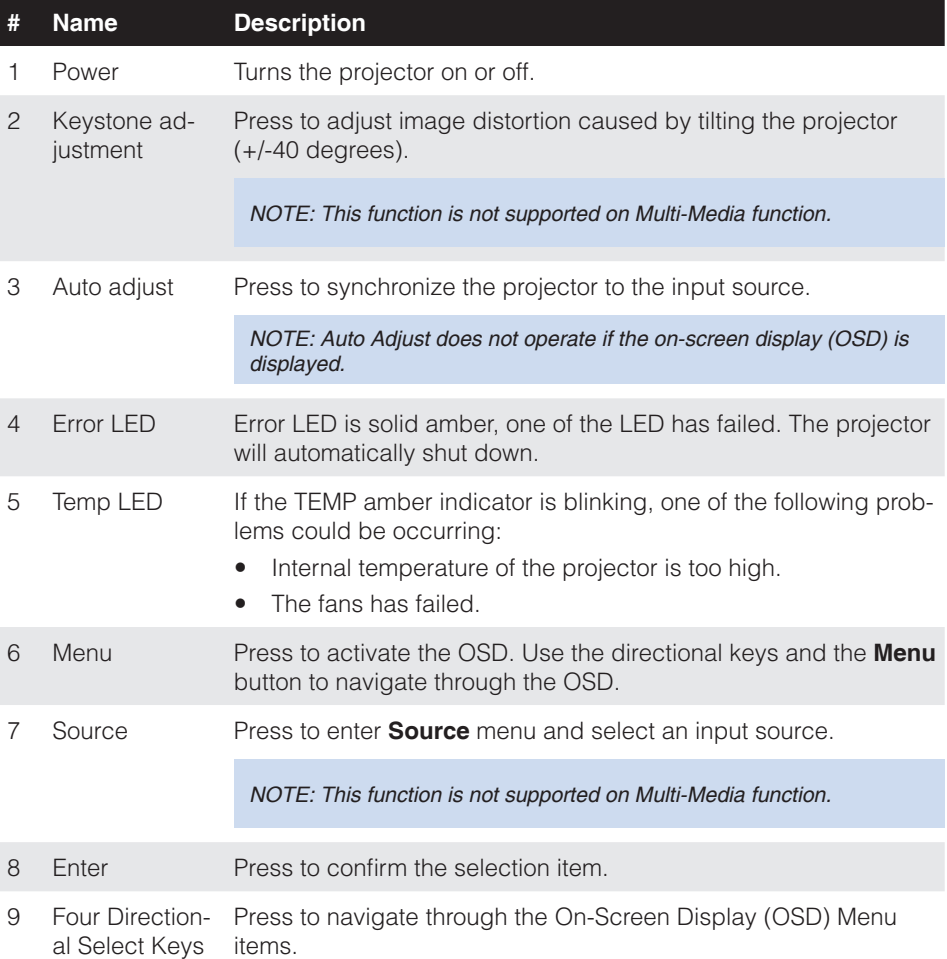

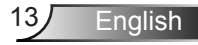

# <span id="page-14-0"></span>**Remote Control**

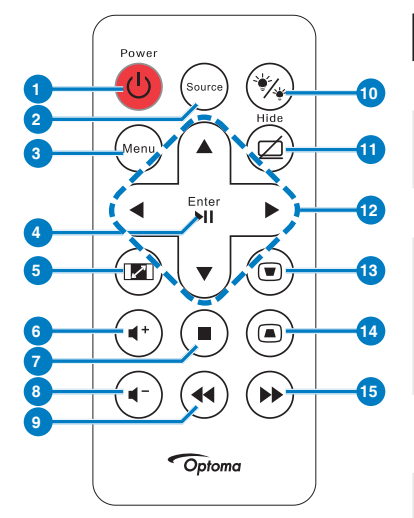

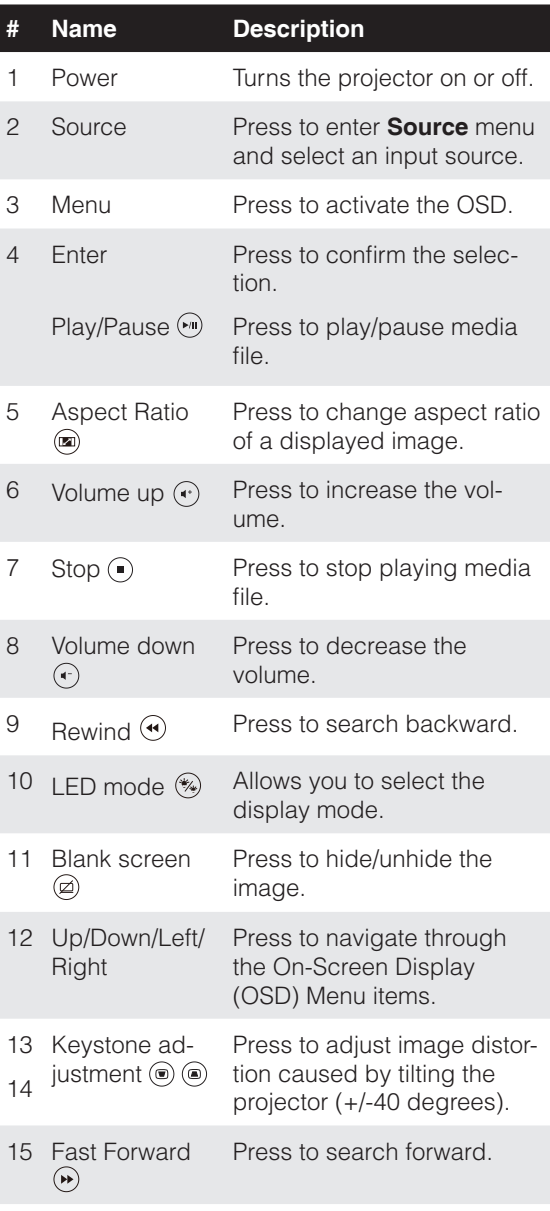

# **English**

#### <span id="page-15-0"></span>**Installing the Remote Control Battery**

- 1. Remove the battery holder by holding down the side release firmly and pulling out the battery holder.
- 2. Insert a CR2025 coin cell battery and align the polarity correctly according to the marking in the battery holder.

NOTE: When you use the remote control for the first time, there *is a plastic sheet between the battery and its contact. Remove the sheet before use.*

3. Replace the battery holder.

## **Operating Range with Remote Control**

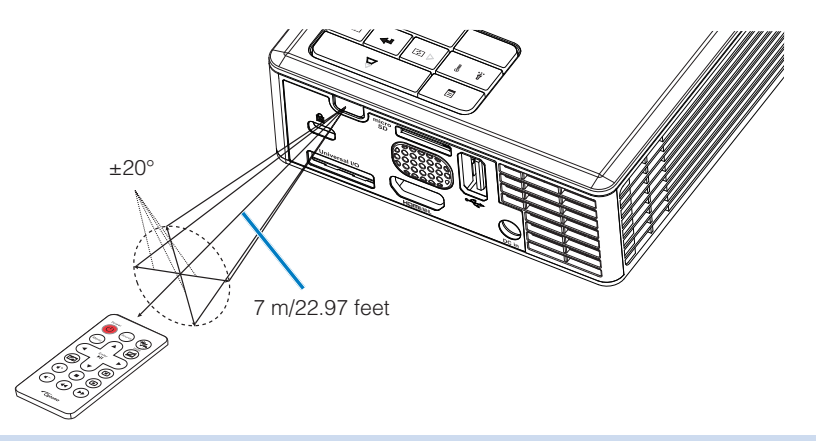

*NOTE: Actual operating range may slightly differ from the diagram. Additionally, a weak battery reduces or eliminates the operating range of the remote control.*

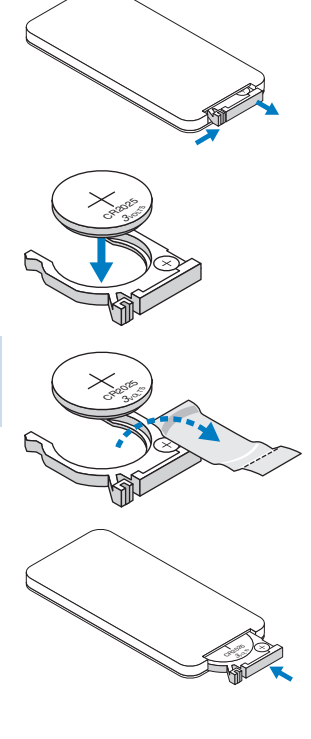

# <span id="page-16-0"></span>**Installation**

# **Connecting to a Computer**

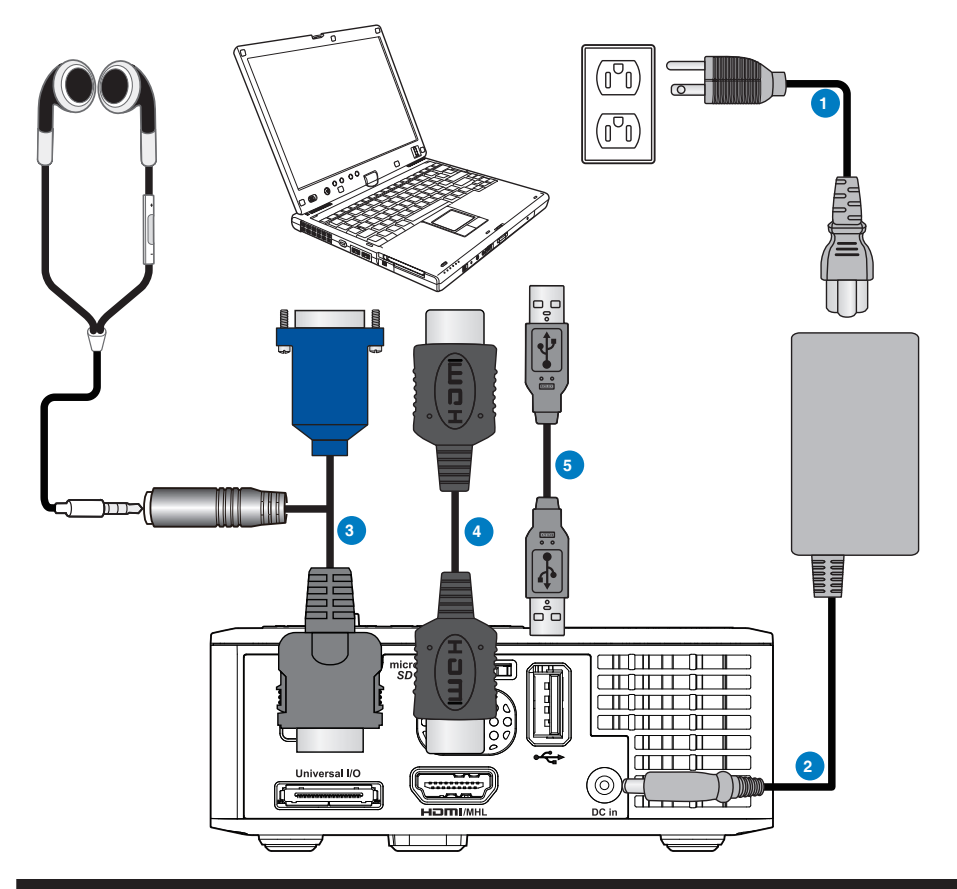

# **# Description**

- Power cord
- AC adapter
- Universal 24-pin to VGA/Audio cable
- HDMI cable \*
- USB-A to USB-A cable \*

*\* NOTE: The accessory is not shipped with your projector.*

English 16

# <span id="page-17-0"></span>**Connecting to a DVD Player**

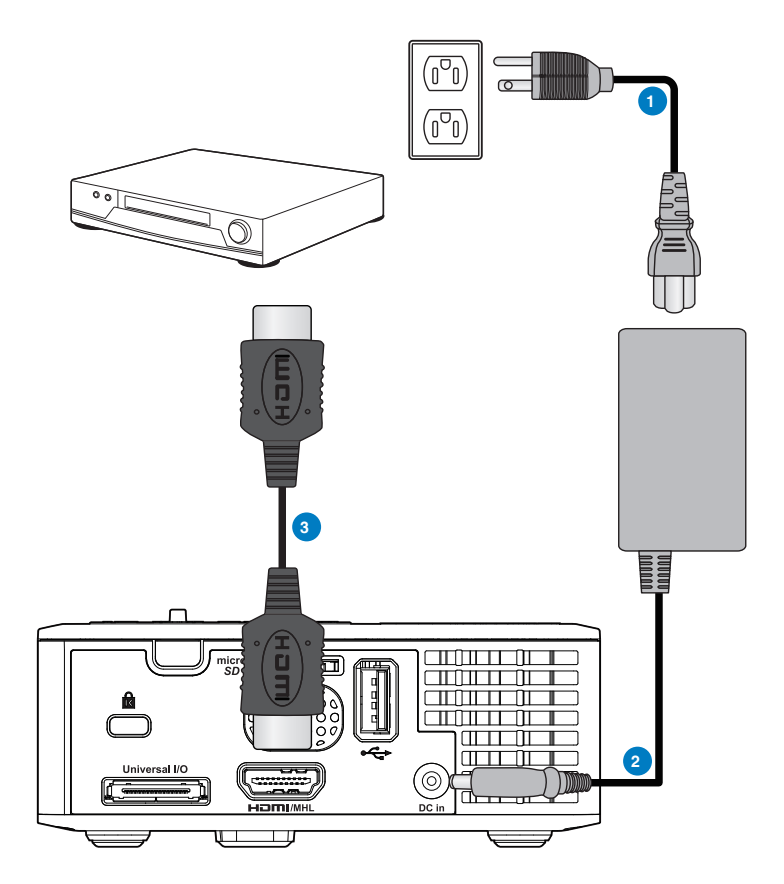

# **# Description**

- Power cord
- AC adapter
- HDMI cable \*

*\* NOTE: The accessory is not shipped with your projector.*

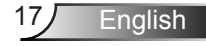

# <span id="page-18-0"></span>**Connecting to Multi-Media**

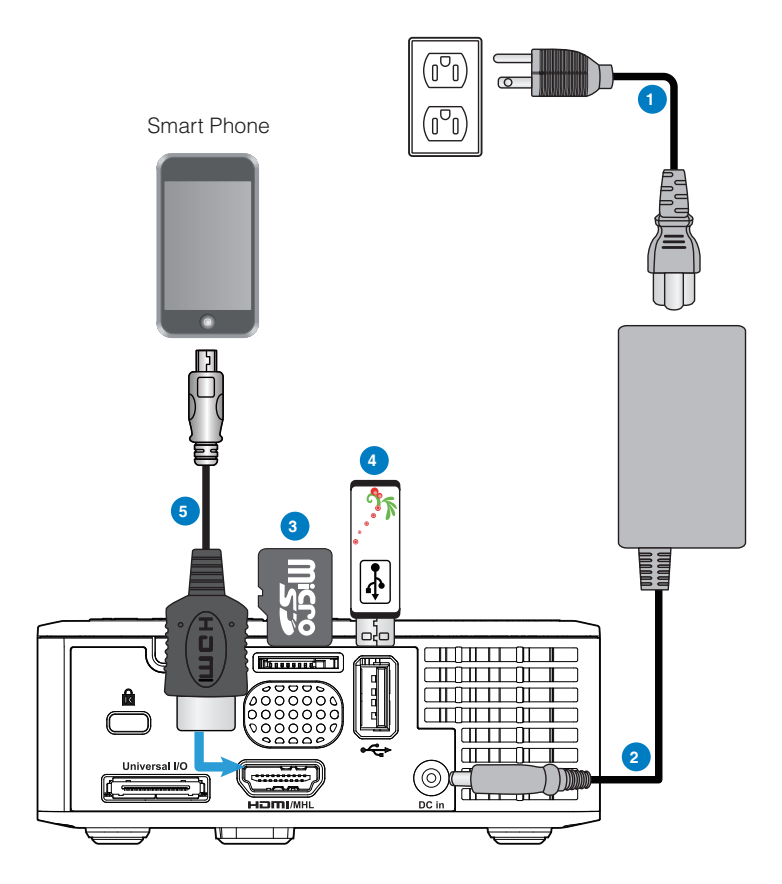

# **# Description**

- Power cord
- AC adapter
- MicroSD card \*
- USB flash disk \*
- MHL cable \*

*\* NOTE: The accessory is not shipped with your projector.*

English 18

# <span id="page-19-0"></span>**Turning On/Off the Projector**

## **Turning Your Projector On**

*NOTE: Turn on the projector before you turn on the source (computer, DVD player, etc.). The Power button light blinks amber until pressed.*

- 1. Connect the power cord with AC adapter and appropriate signal cables to the projector.
- 2. Press the **Power** button.
- 3. Turn on your source (computer, DVD player, etc).
- 4. Connect your source to the projector using the appropriate cable.
- 5. The input source is determined by the last connected input source. (By default, the input source of the projector is set to Multimedia). Change the input source of the projector if necessary.
- 6. If you have multiple sources connected to the projector, press the **Source** button on the remote control or control panel to select the desired source.

## **Turning Your Projector Off**

1. Press the **Power** button. Follow the instruction displayed on screen to properly turn

*NOTE: The "Press Power Button to Turn off Projector" message will appear on the screen. The message disappears after 5 seconds or you can press the Menu button to clear it.*

off the projector.

- 2. Press the **Power** button again. The cooling fans continue to operate for 3~5 seconds.
- 3. Disconnect the power cord and AC adapter from the electrical outlet and the projector.

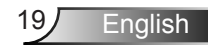

# <span id="page-20-0"></span>**Adjusting the Projected Image**

## **Raising the Projector Height**

Raise the projector to the desired display angle, and use the front tilt adjustment wheel to fine-tune the display angle.

## **Lowering the Projector Height**

Lower the projector, and use the front tilt adjustment wheel to fine-tune the display angle.

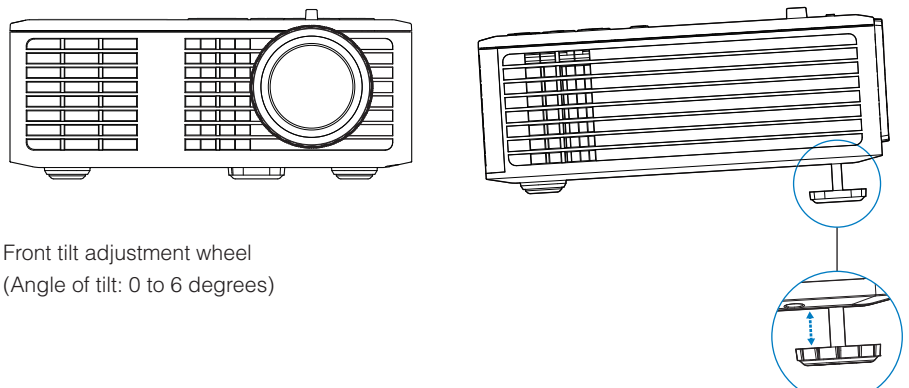

## **Adjusting the Projector Focus**

*IMPORTANT NOTE: To avoid damaging the projector, ensure that the adjustment wheels are fully retracted before moving the projector or placing the projector in its carrying case.*

Rotate the focus tab until the image is clear. The projector focuses at distances ranging between 3.18 ft to 8.48 ft (97 cm to 258 cm).

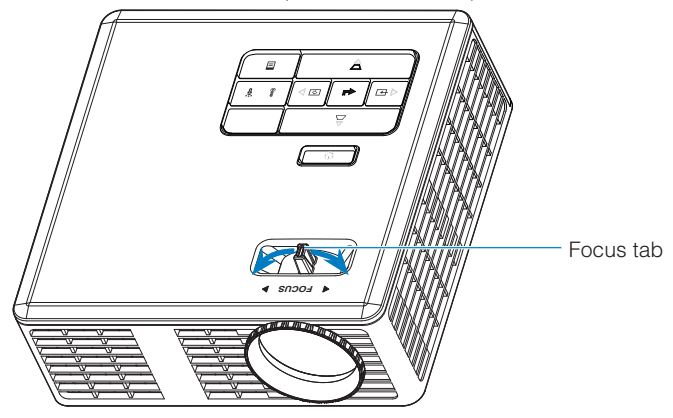

# <span id="page-21-0"></span>**Adjusting Projection Image Size**

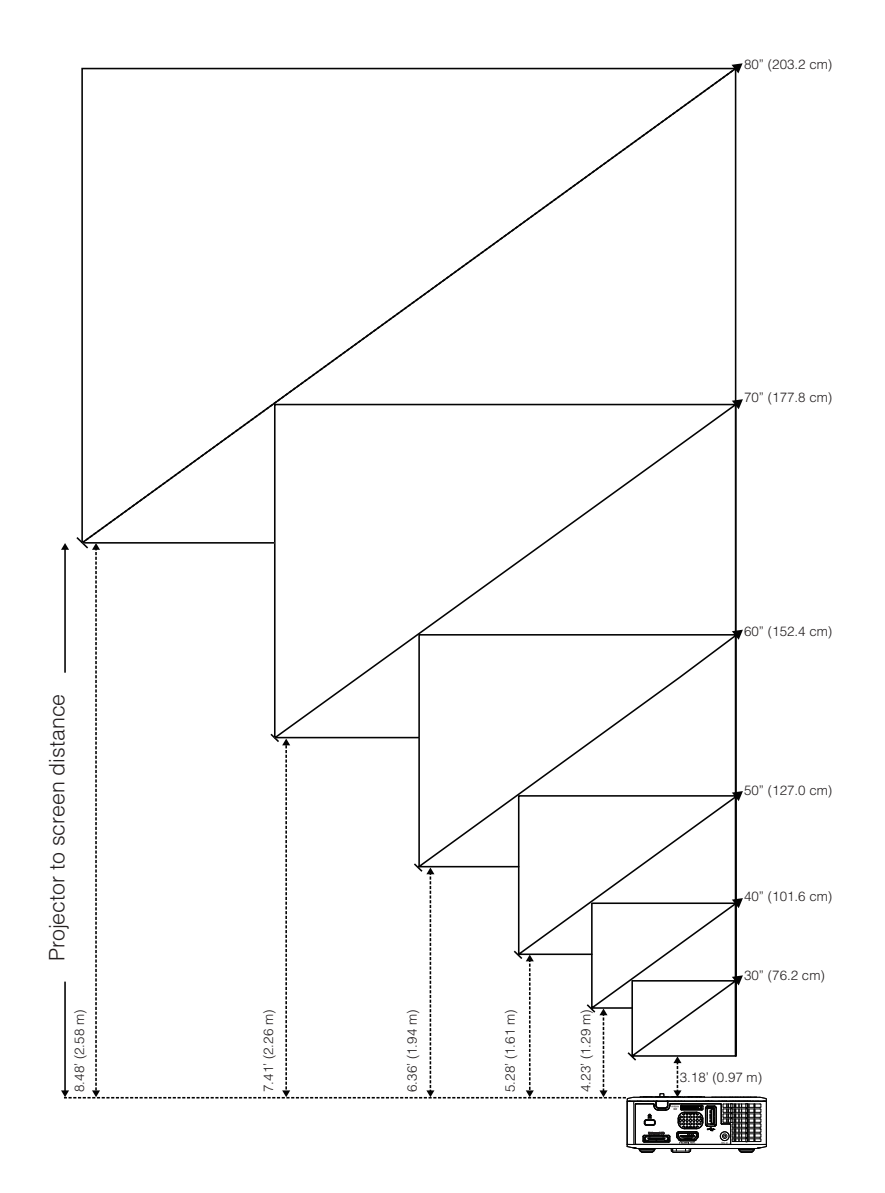

21/ English

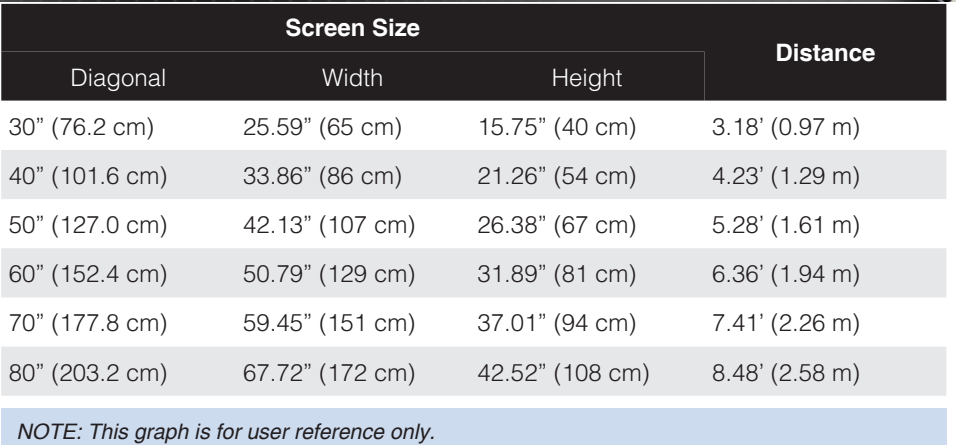

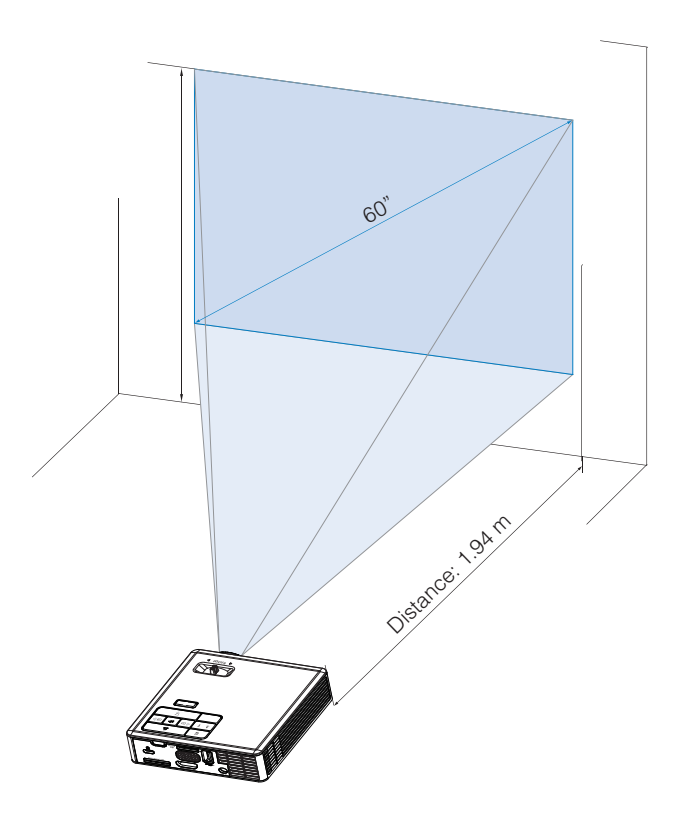

# <span id="page-23-0"></span>**User Controls**

# **Using the On-Screen Display**

- 1. The projector has a multi-language On-Screen Display (OSD) Menu that can be displayed with or without an input source.
- 2. Press the **Menu** button on the control panel or the remote control to enter the Main Menu.
- 3. To select an option, press the  $\odot$  or  $\odot$  buttons on your projector's control panel or remote control.
- 4. Use the  $\odot$  or  $\odot$  buttons on the control panel or remote control to adjust the settings.
- 5. To exit the OSD, press the **Menu** button directly on the control panel or the remote control.

# **Main Menu**

## **Language**

Allows you to set the language for the OSD. Press  $\bigodot$  and  $\bigodot$  to select different languages and press  $\Theta$  to change the language.

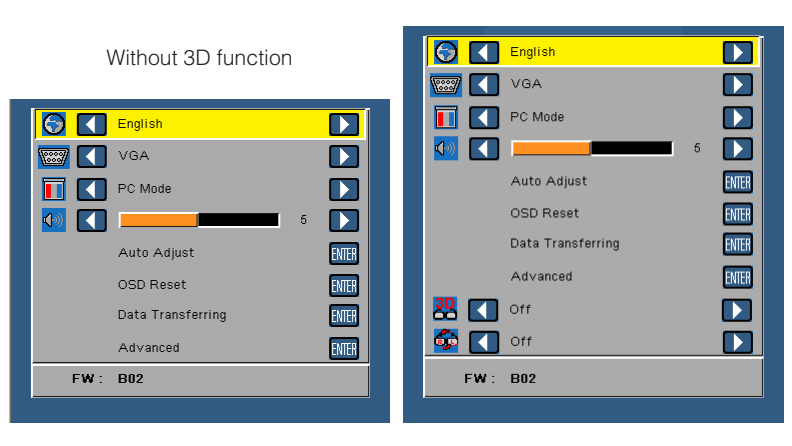

With 3D function

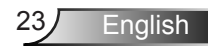

#### <span id="page-24-0"></span>**Source**

The Source menu allows you to select your projector's input source.

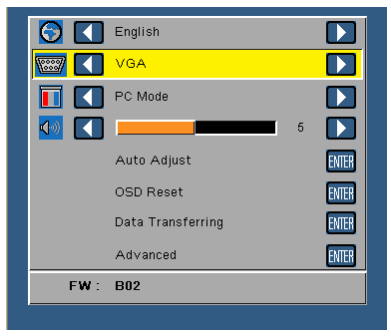

#### ■ Auto Source

If you select and press  $\Theta$  to activate, the Auto option will automatically find the next available input source.

#### **VGA**

Press  $\bigoplus$  to detect a VGA signal.

**HDMI**

Press  $\Theta$  to detect a HDMI signal.

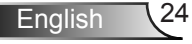

#### <span id="page-25-0"></span>**USB**

Allows you to playback the photo, Audio, or Video files from your USB flash disk.

■ MicroSD

Allows you to playback the photo, Audio, or Video files from your microSD card.

#### **Internal Memory**

Allows you to playback the photo, Audio, or Video files from internal memory of the projector.

#### **Display Mode**

The Display Mode menu allows you to optimize the display image. The options are: **Bright**, **PC**, **Cinema**, and **Photo** mode.

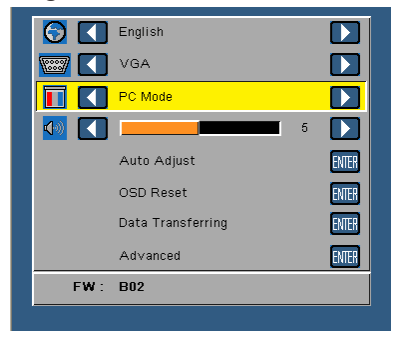

# **Audio**

The Audio menu allows you adjust the volume setting of your projector.

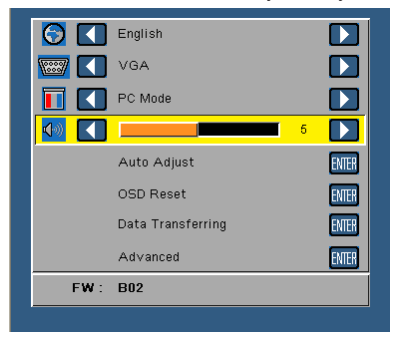

Press  $\odot$  to decrease the volume and  $\odot$  to increase the volume.

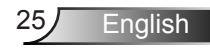

## <span id="page-26-0"></span>**Auto Adjust**

Auto Adjust automatically adjusts the projector's **Horizontal Position, Vertical Position**, **Frequency**, and **Tracking** in VGA source (PC mode).

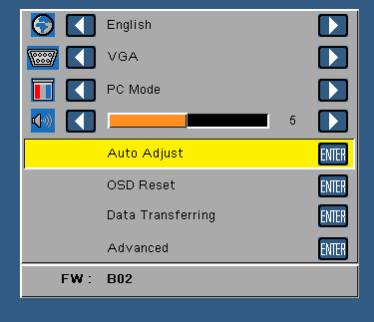

## **OSD Reset**

Select and press  $\Theta$  to reset all settings to its factory default.

The below warning message appears:

Resetting to factory default

Reset items include both computer sources and Video source settings.

# **Data Transferring**

Select and press  $\bigoplus$  to action.

The below warning message appears:

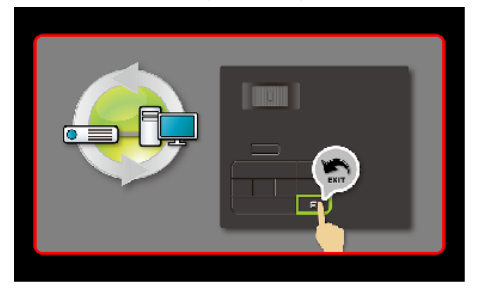

# **Advanced**

See "Advanced Menu" on pages 27~31.

## **FW Version**

Display the current projector's firmware version.

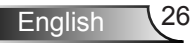

# <span id="page-27-0"></span>**Advanced Menu**

The Advanced menu allows you to change settings for **Display**, **Image**, and **Power**.

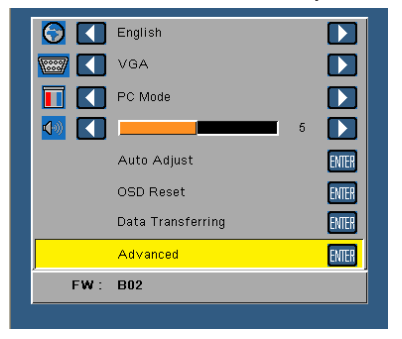

# **Display (In PC Mode)**

Select and press  $\bigoplus$  to activate display settings. The display menu provides the following options:

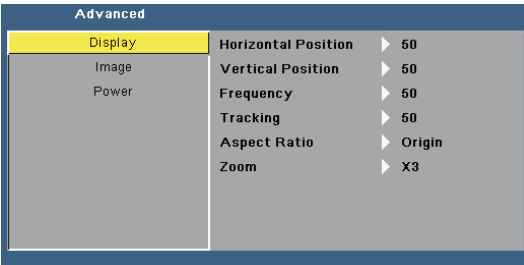

#### ■ Horizontal Position

Press  $\left( \bullet \right)$  to move the image right and  $\left( \bullet \right)$  to move the image left.

#### **Vertical Position**

Press  $\odot$  to move the image up and  $\odot$  to move the image down.

#### **Frequency**

Allows you to change the display data clock frequency to match the frequency of your computer's graphics card. If you see a vertical flickering wave, use the Frequency control to minimize the bars. This is a coarse adjustment.

#### ■ Tracking

Synchronize the phase of the display signal with the graphic card. If you experience an unstable or flickering image, use the Tracking to correct it. This is a fine adjustment.

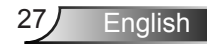

#### <span id="page-28-0"></span>■ Aspect Ratio

Allows you to select the aspect ratio to adjust how the image appears. Options are: **Origin**, **16:9** and **4:3**.

- Origin: Select **Origin** to maintain the aspect ratio of the image projector according to the input source.
- 16:9: The input source scales to fit the width of the screen to project a 16:9 screen image.
- $\bullet$  4:3: The input source scales to fit the screen and projects a 4:3 image.

**Zoom**

Press  $\left( \bullet \right)$  or  $\left( \bullet \right)$  to zoom and view the image.

*NOTE: Closed caption option is available for NTSC only.*

## **Display (In Video Mode)**

Select and press  $\bigodot$  to activate display settings. The display menu provides the following options:

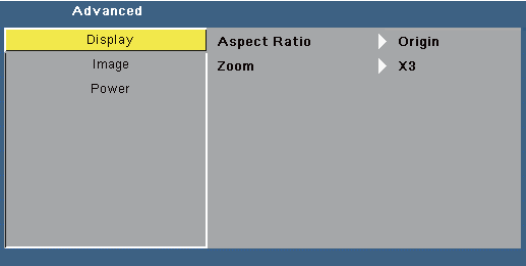

#### ■ Aspect Ratio

Allows you to select the aspect ratio to adjust how the image appears. Options are: **Origin**, **16:9** and **4:3**.

- Origin: Select **Origin** to maintain the aspect ratio of the image projector according to the input source.
- 16:9: The input source scales to fit the width of the screen to project a 16:9 screen image.
- 4:3: The input source scales to fit the screen and projects a 4:3 image.
- Zoom

Press  $\curvearrowright$  or  $\curvearrowleft$  to zoom and view the image.

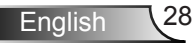

# <span id="page-29-0"></span>**Image (In PC Mode)**

Select and press  $\Theta$  to activate image settings. The image menu provides the following options:

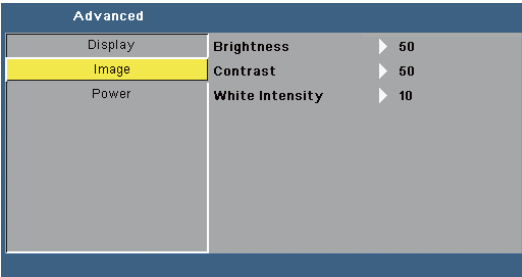

#### **Brightness**

Press  $\odot$  and  $\odot$  to adjust the brightness of the image.

■ Contrast

Press  $\odot$  and  $\odot$  to adjust the display contrast.

#### **White Intensity**

Press  $\Theta$  and use  $\Omega$  and  $\Theta$  to display white intensity.

*NOTE: If you adjust the settings for Brightness, Contrast, and White Intensity the projector automatically switches to User mode.*

# **Image (In Video Mode)**

Select and press  $\Theta$  to activate image settings. The image menu provides the following options:

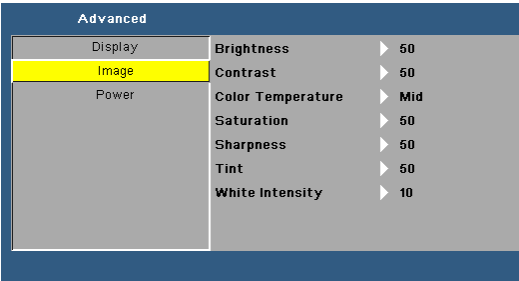

**Brightness**

Press  $\odot$  and  $\odot$  to adjust the brightness of the image.

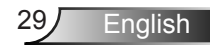

#### **Contrast**

Press  $\left( \cdot \right)$  and  $\left( \cdot \right)$  to adjust the display contrast.

#### **Color Temperature**

Allows you to adjust the color temperature. The screen appears cooler at higher color temperatures and warmer at lower color temperatures.

#### **Saturation**

Allows you to adjust the video source from black and white to fully saturated color. Press  $\Omega$  to increase the amount of color in the image and  $\Omega$  to decrease the amount of color in the image.

#### **Sharpness**

Press  $\left( \bullet \right)$  to increase the sharpness and  $\left( \bullet \right)$  to decrease the sharpness.

#### **Tint**

Press  $\odot$  to increase the amount of green in the image and  $\odot$  to decrease the amount of green in the image (available for NTSC only).

#### **White Intensity**

Press  $\Theta$  and use  $\Omega$  and  $\Theta$  to display white intensity.

#### *NOTE:*

*1. If you adjust the settings for Brightness, Contrast, Color Temperature, Saturation, Sharpness, Tint, and White Intensity the projector automatically switches to User mode.*

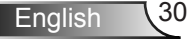

#### <span id="page-31-0"></span>**Power**

Select and press  $\Theta$  to activate power settings. The power menu provides the following options:

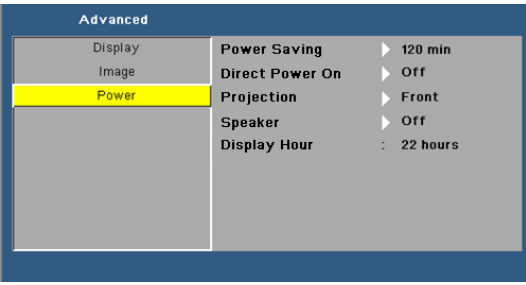

#### ■ Power Saving

Select **Off** to disable Power Saving mode. By default, the projector is set to enter power saving mode after 120 minutes of no activity. A warning message appears on screen showing a 60 seconds countdown before switching to power saving mode. Press any button during the countdown period to stop the power-saving mode. You can also set a different delay period to enter power saving mode. The delay period is the time you want the projector to wait without an input signal. Power saving can be set to **30**, **60**, **90**, or **120** minutes. If an input signal is not detected during the delay period, the projector turns off. To turn on the projector, press the **Power** button.

#### ■ Direct Power On

Choose **On** to activate Direct Power mode. The projector will automatically power on when AC power is supplied, without pressing the **Power** button on the projector control panel or on the remote control.

#### ■ Projection

Allows you to select the projector mode, depending upon how the projector is mounted.

- Front: This is the default option.
- Rear: The projector reverses the image so that you can project from behind a translucent screen.
- Front Ceiling: The projector turns the image upside down for ceiling-mounted projection.
- Rear Ceiling: The projector reverses and turns the image upside down. You can project from behind a translucent screen with a ceiling-mounted projection.

#### ■ Speaker

Select **On** or **Off** to turn on or turn off the speaker.

#### ■ **Display Hour**

Display the projection time.

# <span id="page-32-0"></span>**Multi-Media Introduction**

Multi-media format supported:

# **Photo Format**

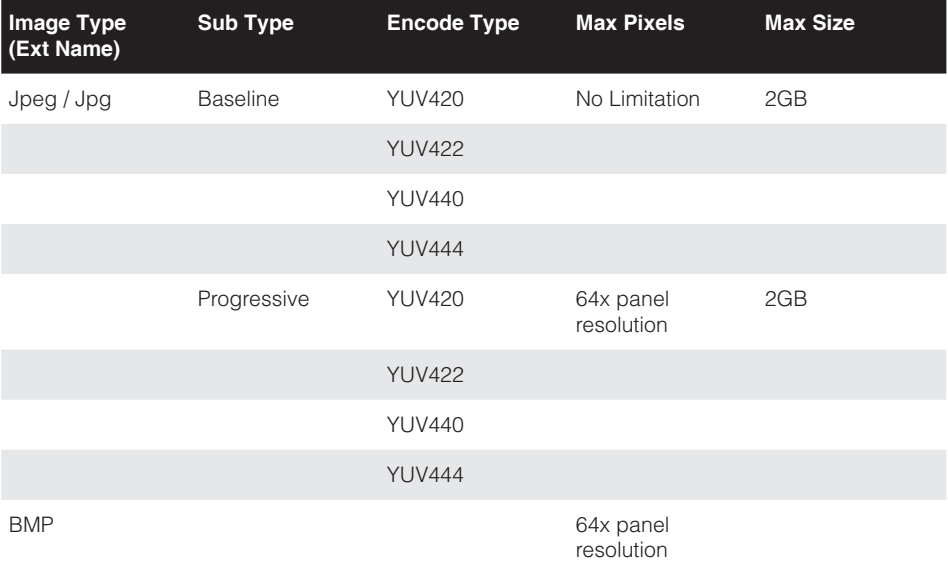

# **Video Format**

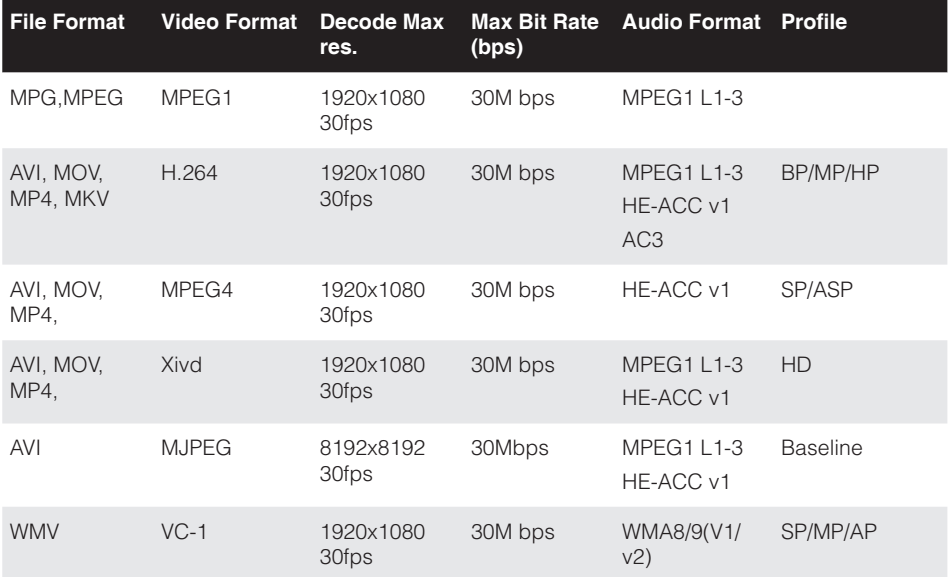

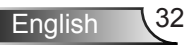

# <span id="page-33-0"></span>**Audio Format**

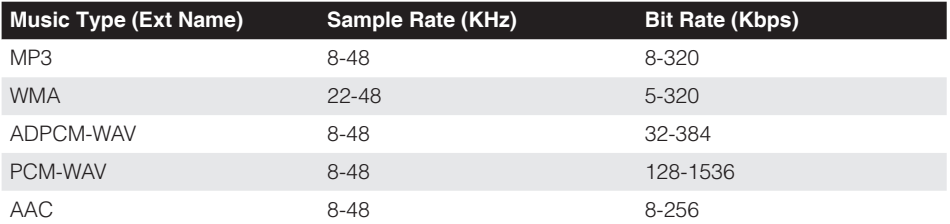

# **Office Viewer Format**

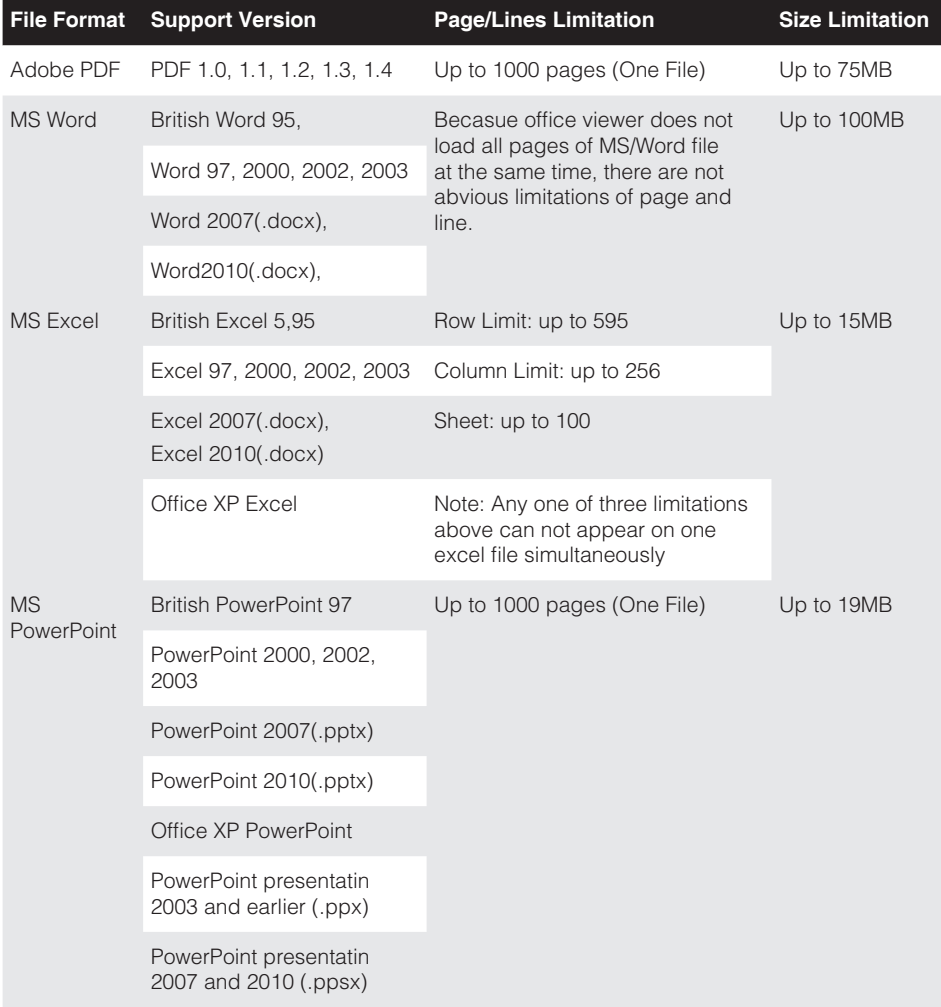

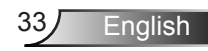

#### <span id="page-34-0"></span>**How to set-up File Type for Multi-Media with USB**

#### *NOTE:*

- *1.* A USB flash disk must be plugged into the projector if you want to use the multimedia *USB function.*
- 2. *Please don't connect USB port for camera since it would be exist compatibility problem.*

Follow these steps to playback the Photo, Video, Music, or Office Viewer files on your projector:

1. Connect the power cable with AC adapter and turn on the projector by pressing the **Power** button.

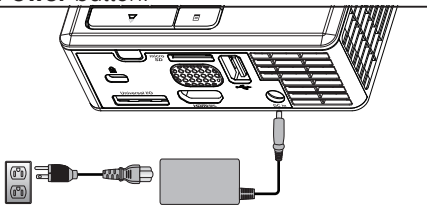

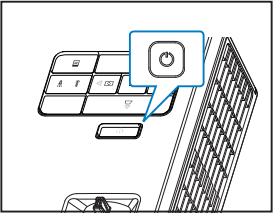

2. Plug in a **USB flash disk** to your projector.

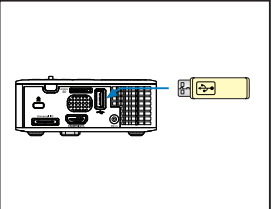

3. Access the **Source** menu, select the **USB** option and press the  $\bigoplus$  button. The image input source will automatically switch to Multimedia Menu when **USB** option is selected in this step.

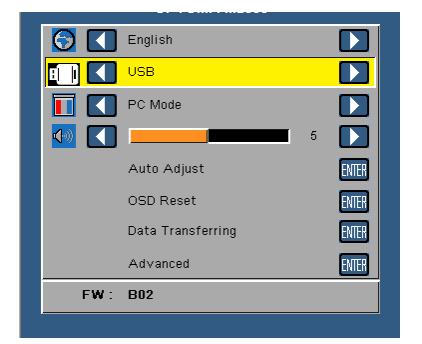

4. Select the multi-media files: **Photo**, **Video**, **Music**, or **Office Viewer**, and then press the  $\Theta$  to start playing. Or select the **SETUP** option to change settings for **Photo**, **Video**, **Music**, or **Office Viewer**.

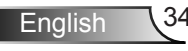

## <span id="page-35-0"></span>**How to set-up File Type for Multi-Media with MicroSD**

*NOTE: A microSD card must be plugged into the projector if you want to use the multimedia microSD function.*

Follow these steps to playback the Photo, Video, Music, or Office Viewer files on your projector:

1. Connect the power cable with AC adapter and turn on the projector by pressing the **Power** button.

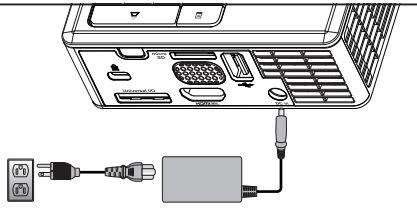

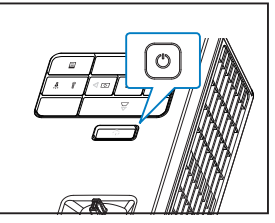

2. Plug in a **MicroSD card** to your projector. The image input source will be automatically switched to microSD screen when you plug in a microSD card.

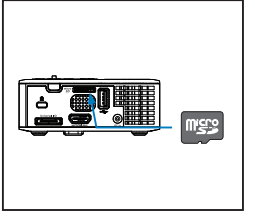

3. Access the **Source** menu, select the **MicroSD** option and press the  $\bigoplus$  button. The image input source will automatically switch to Multimedia Menu when **MicroSD** option is selected in this step.

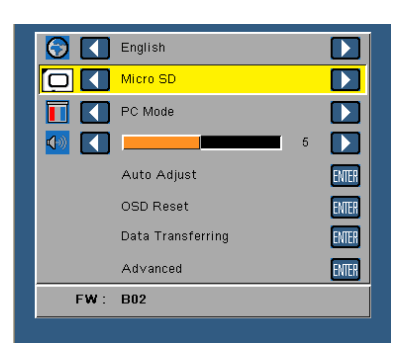

4. Select the multi-media files: **Photo**, **Video**, **Music**, or **Office Viewer**, and then press the  $\Theta$  to start playing. Or select the **SETUP** option to change settings for **Photo**, **Video**, **Music**, or **Office Viewer**.

**English** 

# <span id="page-36-0"></span>How to set-up File Type for Multi-Media with Internal Memory

Follow these steps to playback the Photo, Video, Music, or Office Viewer files on your projector:

1. Connect the power cable with AC adapter and turn on the projector by pressing the **Power** button.

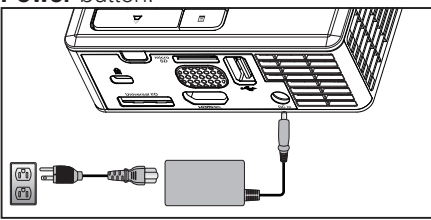

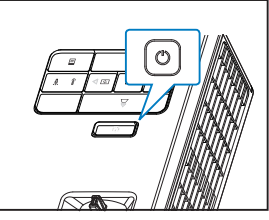

2. Access the **Source** menu, select the **Internal Memory** option and press the button. The image input source will automatically switch to Multimedia Menu when **Internal Memory** option is selected in this step.

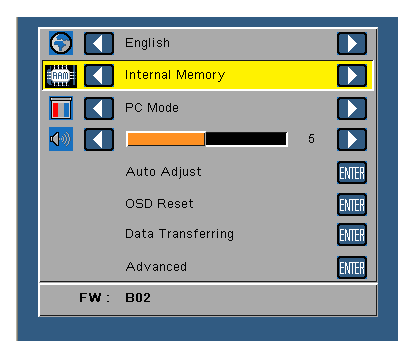

3. Select the multi-media files: **Photo**, **Video**, **Music**, or **Office Viewer**, and then press the  $\Theta$  to start playing. Or select the **SETUP** option to change settings for **Photo**, **Video**, **Music**, or **Office Viewer**.

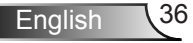

## <span id="page-37-0"></span>**Multi-Media Main Menu**

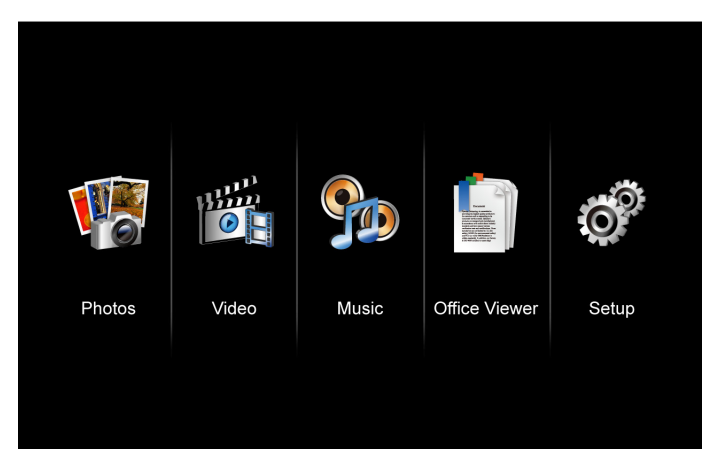

## **Multi-Media SETUP for USB, MicroSD, and Internal Memory**

*The multi-media setup menu allows you to change settings for Photo, Video,*  Music, and Office Viewer.

*NOTE: Multi-media setup menu and set are the same for the USB, MicroSD, and Internal Memory.*

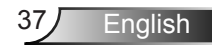

## <span id="page-38-0"></span>**Photo Setup**

Select and press  $\Theta$  to activate photo setup menu. The photo setup menu provides the following options:

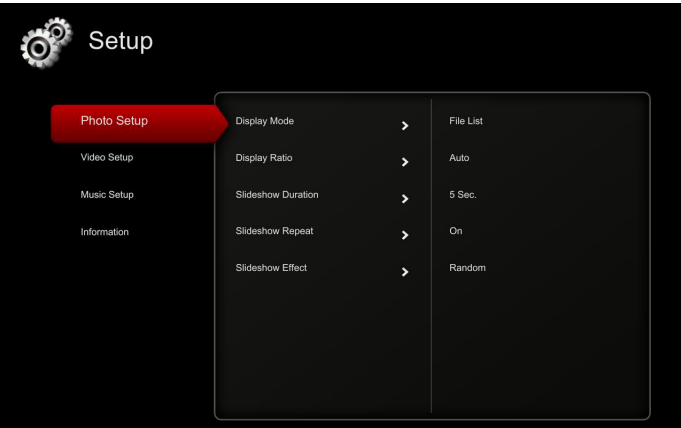

#### ■ **Display Mode**

Press  $\left(\cdot\right)$  or  $\left(\cdot\right)$  to select the display mode of the photo on the screen. Options are: **File List**, **Thumbnail**, and **Slideshow**.

#### ■ **Display Ratio**

Press  $\left(\bullet\right)$  or  $\left(\bullet\right)$  to select the display ratio of the photo as **Auto** (original ratio) or **Full** (full screen).

#### **Slideshow Duration**

Press  $\odot$  or  $\odot$  to select the slideshow duration. The image will automatically switch to the next photo after the time out. Options are: **5 sec**, **15 sec**, **30 sec**, **1 min**, **5 min**, and **15 min**.

#### ■ Slideshow Repeat

Select **On** to repeat slideshow always. Or select **Off** to stop slideshow when it goes to the last page.

#### ■ Slideshow Effect

Press  $\left(\cdot\right)$  or  $\left(\cdot\right)$  to select what slideshow effect you want. Options are: **Random**, **Rect.**, **Off**, **Snake**, **Partition**, **Erase**, **Blinds**, **Lines**, **GridCross**, **Cross**, and **Spiral**.

*NOTE: Slideshow Duration, Slideshow Repeat, and Slideshow Effect function only support Slideshow mode.*

## <span id="page-39-0"></span>**Video Setup**

Select and press  $\Theta$  to activate video setup menu. The video setup menu provides the following options:

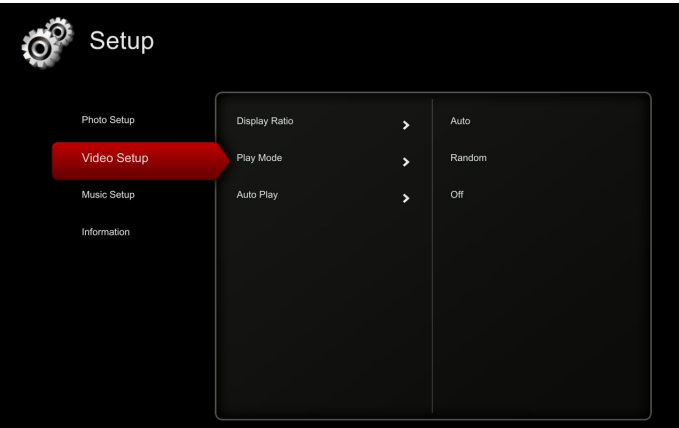

## ■ Display Ratio

Press  $\odot$  or  $\odot$  to select the display ratio of the Video.

- Auto: Keep original aspect ratio.
- Original Size: Full screen.

## **Play Mode**

Press  $\odot$  or  $\odot$  to select the video play mode. Options are: **Once**, **Repeat Once**, **Repeat**, and **Random**.

## ■ Auto Play

Select **On** to play the video automatically while entering the video list.

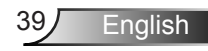

## <span id="page-40-0"></span>**Music Setup**

Select and press  $\Theta$  to activate music setup menu. The music setup menu provides the following options:

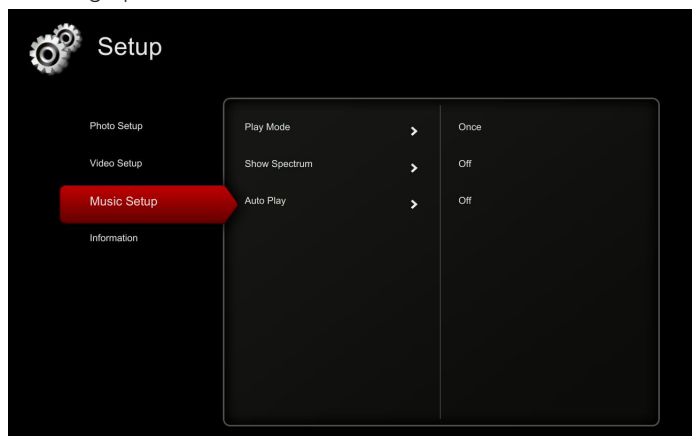

#### ■ **Play Mode**

Press  $\odot$  or  $\odot$  to select the video play mode. Options are: **Once**, **Repeat Once**, **Repeat**, and **Random**.

#### ■ Show Spectrum

Select **On** to show the spectrum plot while music is playing.

#### **Auto Play**

Select **On** to play the music automatically while entering the music list.

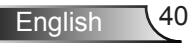

# <span id="page-41-0"></span>**Information**

Display the current projector's firmware version and date.

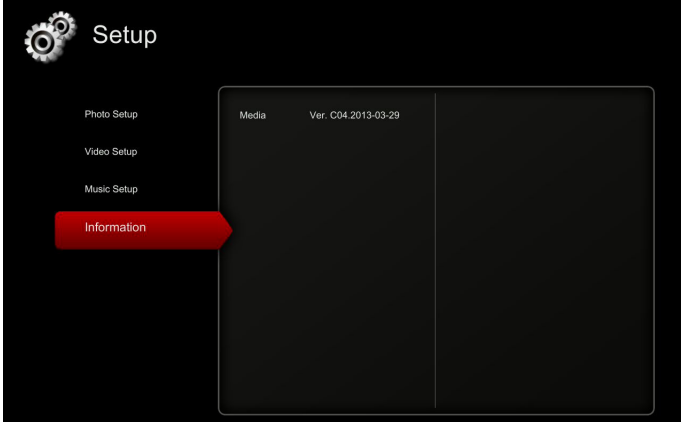

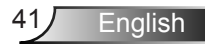

# <span id="page-42-0"></span>**Appendices**

# **Troubleshooting**

*If you experience problems with your projector, see the following troubleshooting tips. If the problem persists, contact your local reseller or service center.*

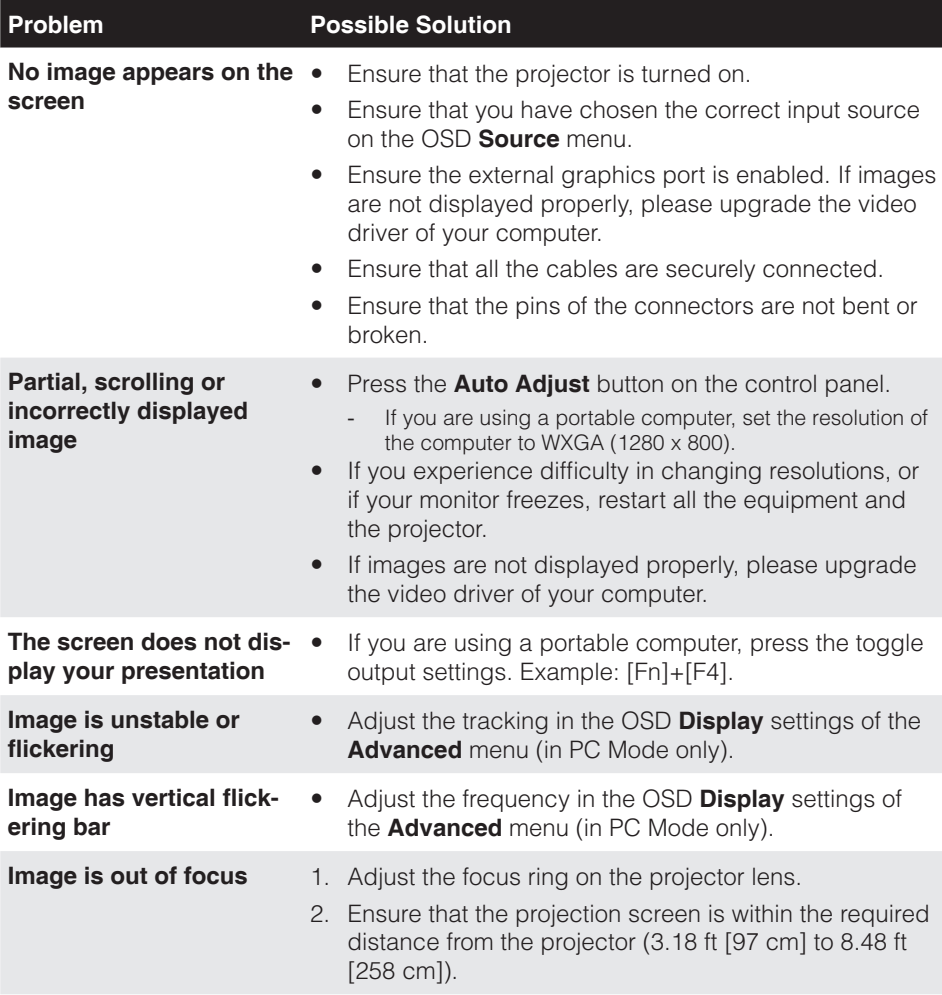

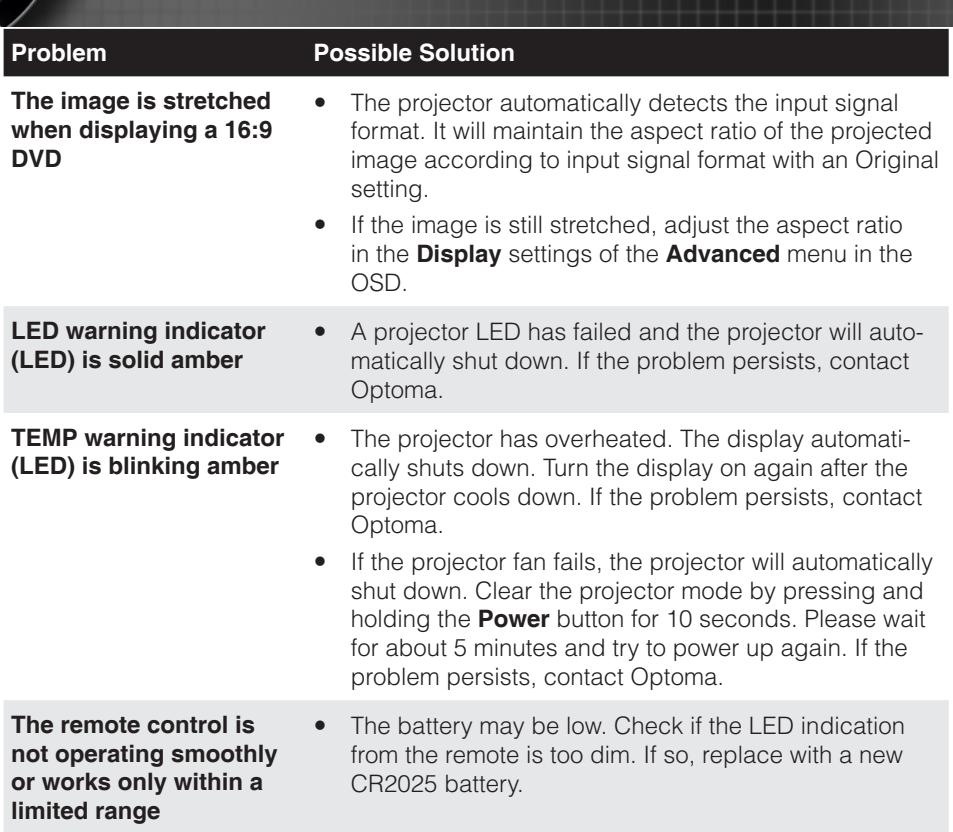

Z

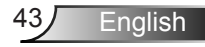

# <span id="page-44-0"></span>**Guiding Signals**

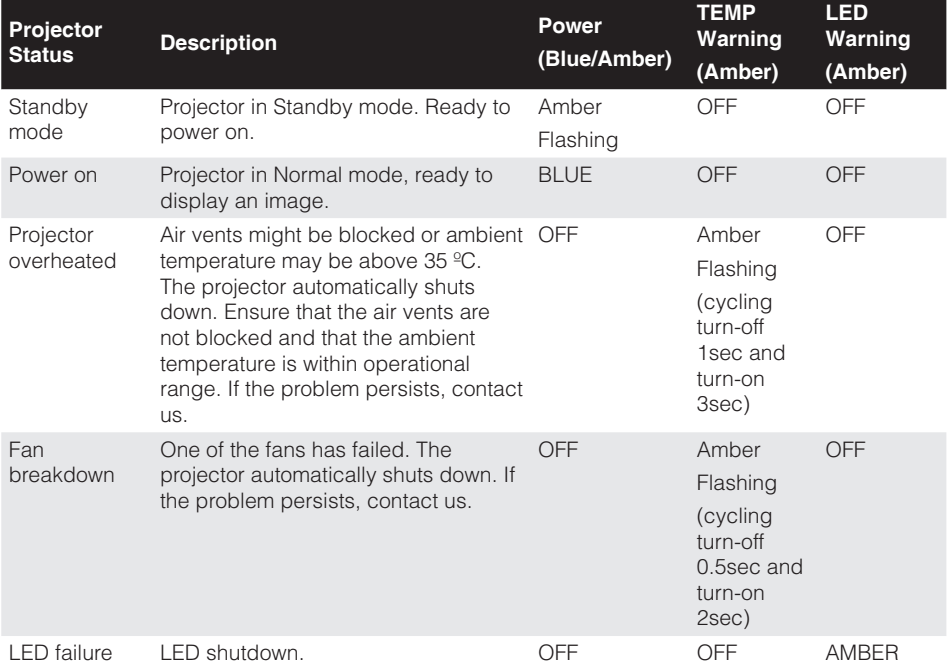

# <span id="page-45-0"></span>**Compatibility Modes (Analog/Digital)**

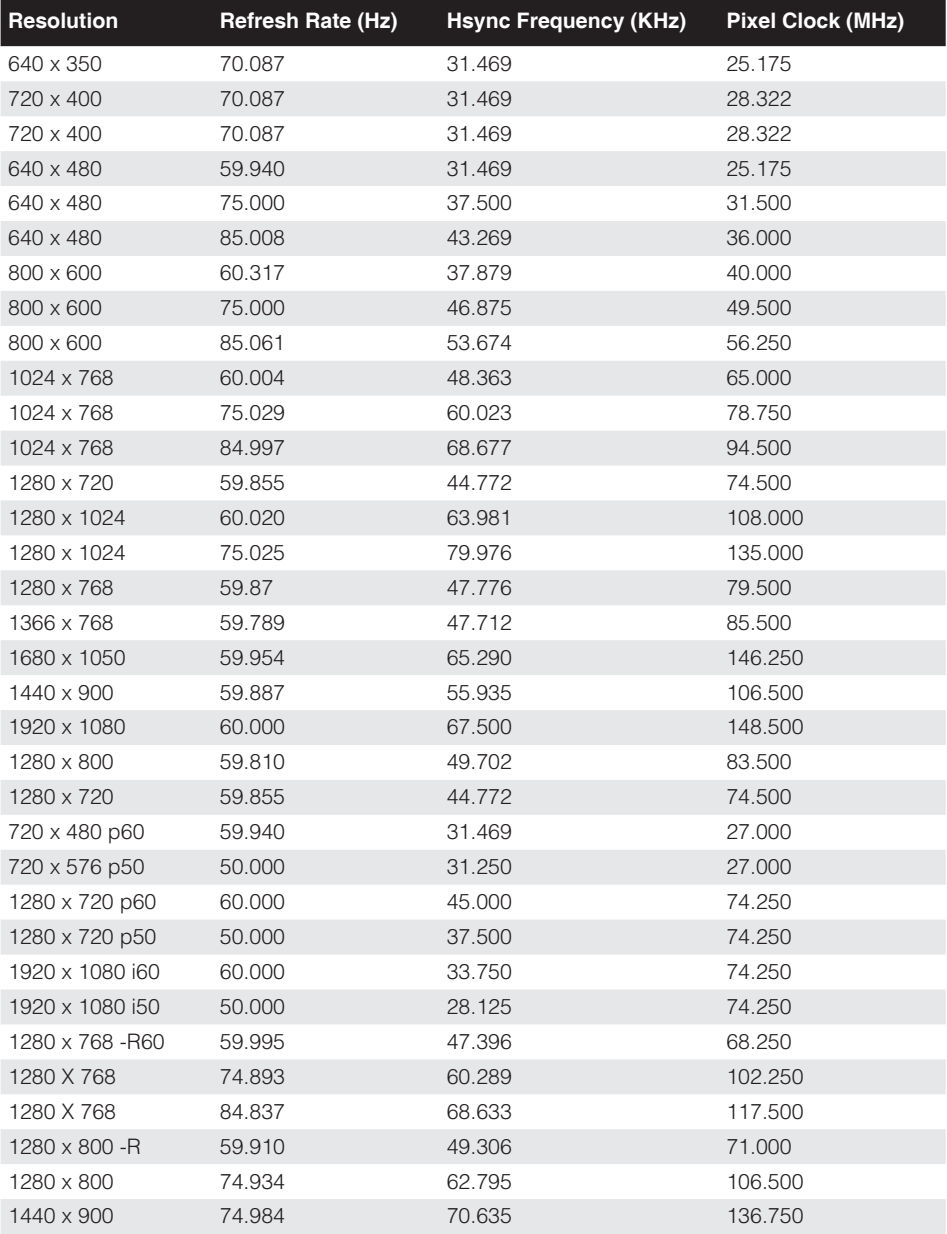

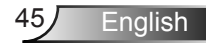

# <span id="page-46-0"></span>**Tripod Mount the Projector**

Screw a standard tripod into the screw hole on the projector.

#### *NOTE:*

- *1. The tripod and ceiling mount are optional accessories.*
- *2. Please note that damage resulting from incorrect installation will void the warranty.*

Unit: mm

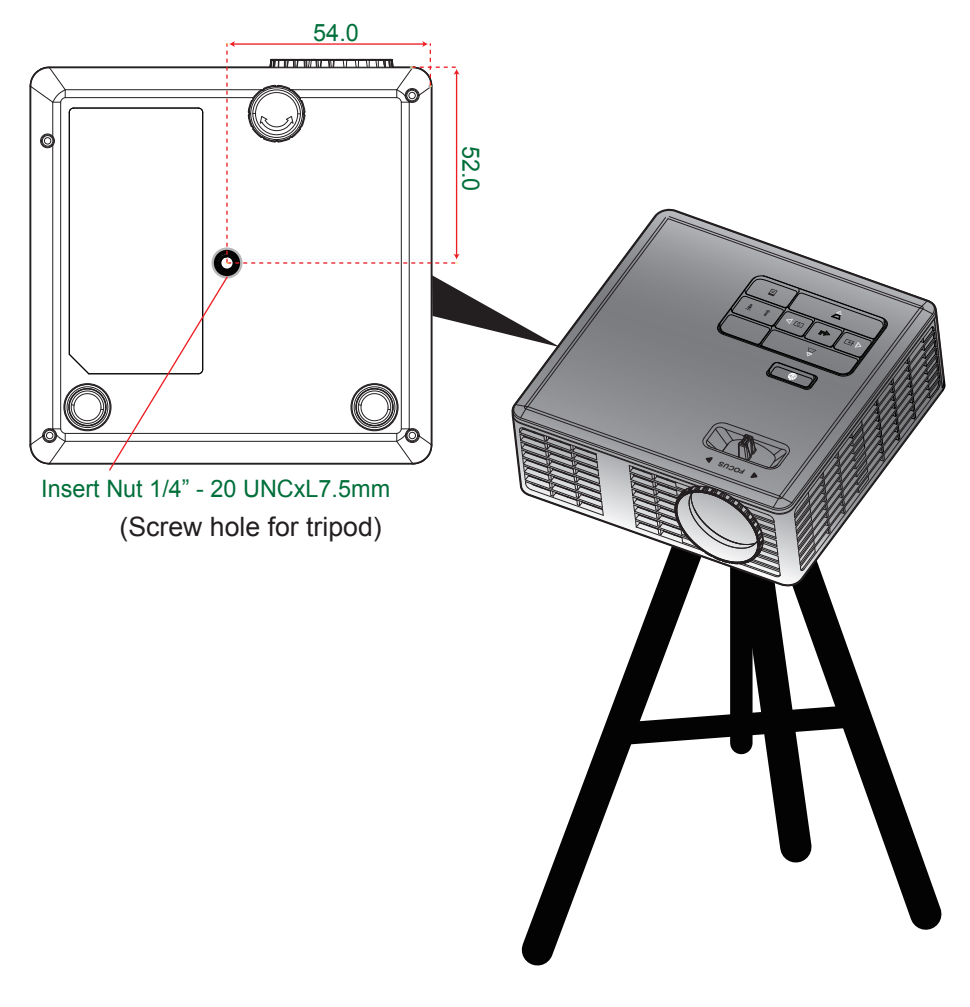

English 46